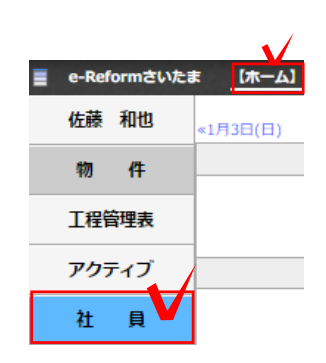

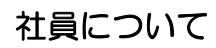

すべての社員の1日の仕事を確認出来る画面 です。(表示フィルターが外部の人は同じグ ループの人だけ表示されます。) その日のスケジュールと投稿した記事が社員 ごとに表示されます。報告書の提出場所とし て活用することも出来ます。

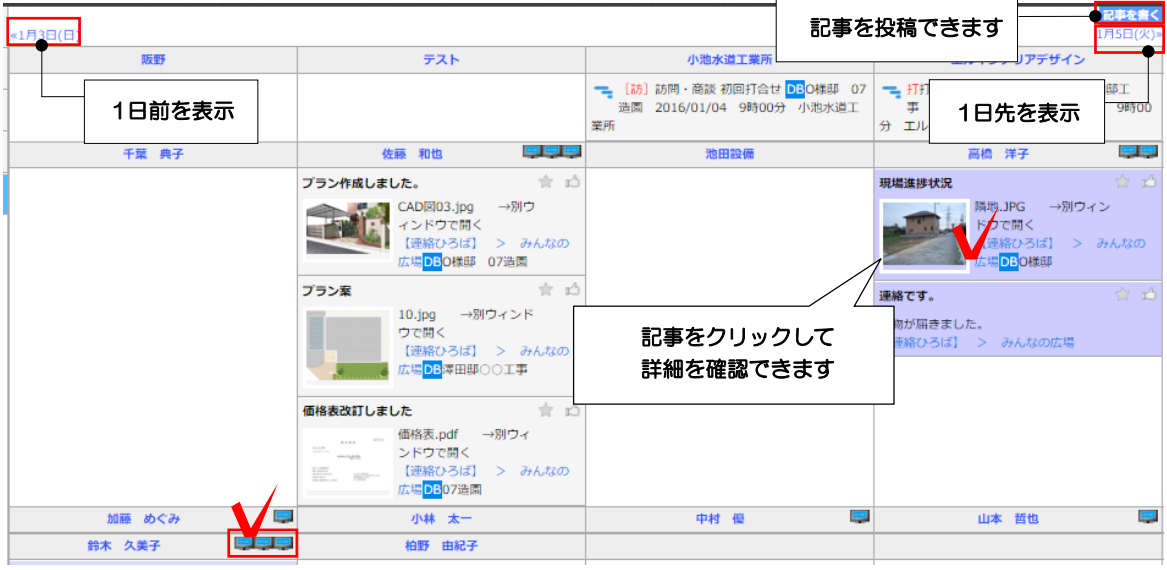

(1) クリック

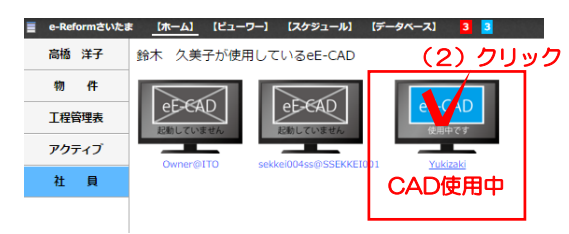

※このユーザーでログインしたことのある <sup>彼用中のハンコンか高く表示されよす。</sup><br>パソコンがすべてまテされます。 ※O7CADでe-Boardの設定が必要です。 パソコンがすべて表示されます。

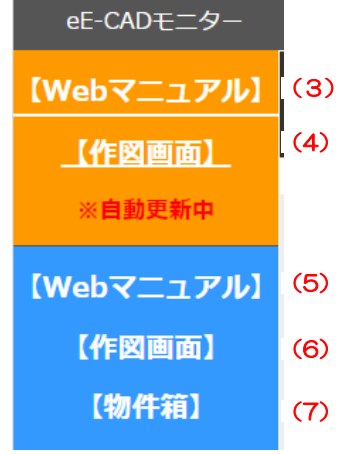

CAD稼働状況・シンクロ連動

(1) 社員名の右に表示されるパソコンの アイコンをクリックしてCADの稼働状況や 作図画面を見ることが出来ます。 ログインしたパソコンが表示され、CADを 使用中のパソコンが青く表示されます。

(2) 使用中のパソコンをクリックすると CADモニターの画面になります。

(3)Webマニュアル:

CADのレイヤに合わせて切り替わるマニュ アルが自動で表示されます。

(4)作図画面:

CADの現在の作図画面が表示されます。外出 先から作図状況を確認できます。

- (5)Webマニュアルを検索できます。
- (6)作図画面:作図履歴が確認できます。
- (7)物件箱が表示されます。

## 詳しくは

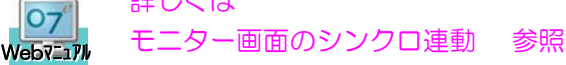